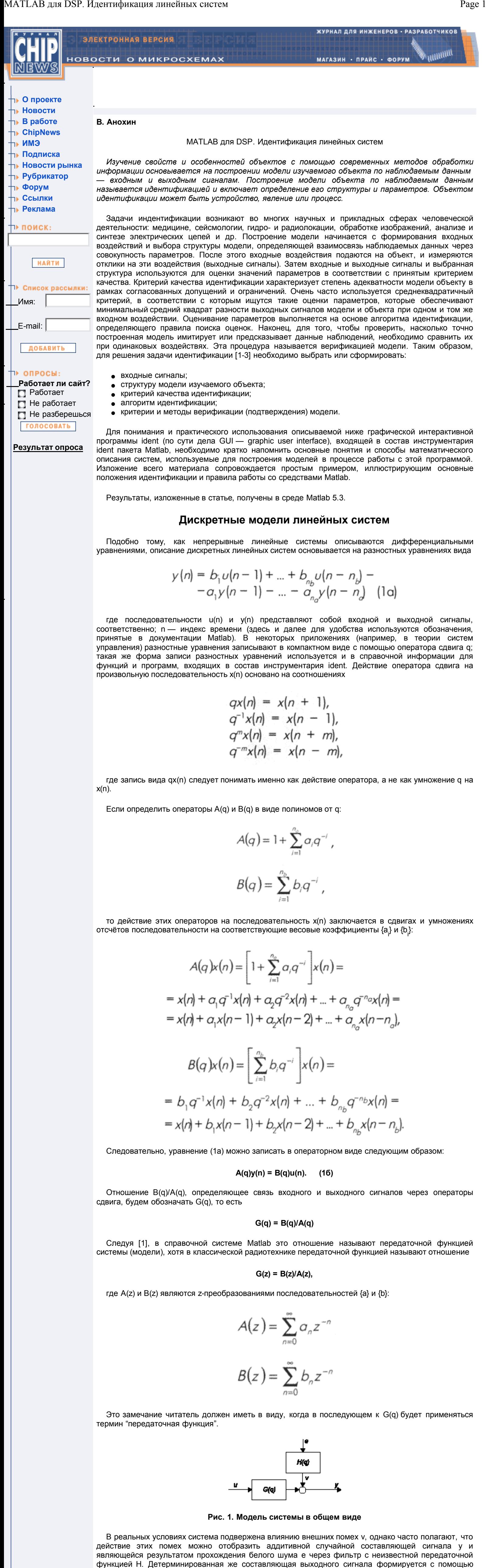

 и называется ARX-моделью, где сочетание AR относится к авторегрессионной (AvtoRegressive) части A(q)y(n), а X показывает наличие внешнего (eXternal) входа, на который поступает сигнал u(n). Как видно из уравнений (3), они получаются из общего представления (2) при H(q) = 1/A(q) и G(q) =  $B(q)/A(q)$ .

$$
\begin{array}{c}\n\bullet \\
\hline\n\end{array}
$$

Из сравнения (2) и (4) видно, что для ARMAX-модели справедливо равенство H(q) = C(q)/A(q). Эта модель показана на рис. 2б.

$$
\begin{array}{c|c}\n\hline\n\downarrow & \\
\hline\nG(q) & \\
\hline\n\end{array}
$$

передаточной функции G, определяющей динамические свойства системы. Тогда в общем виде модель системы можно представить так, как показано на рис. 1а, и описать с помощью уравнения

# **y(n) = G(q)u(n) + H(q)e(n), (2)**

где

 Одна из наиболее простых и часто используемых моделей показана на рис. 2а. Она определяет связь между сигналами системы с помощью уравнения

 $G(q) = g_1 q^{-1} + g_2 q^{-2} + ... ,$ <br>  $H(q) = 1 + h_1 q^{-1} + h_2 q^{-2} + ... .$ 

$$
y(n) = b_1 v(n-1) + ... + b_{n_b} v(n - n_b) -
$$
  
-a<sub>1</sub>y(n-1) - ... - a<sub>n\_a</sub>y(n - n\_a) + e(n) (3a)

или в операторном виде

# $A(q)y(n) = B(q)u(n) + e(n)$  (36)

**Рис. 2а. Общий вид ARX-модели**

 Если помеха v(n) моделируется как скользящее среднее белого шума, то получаем ARMAXмодель:

$$
y(n) = b_1 u(n-1) + ... + b_{n_b} u(n - n_b) -- a_1 y(n-1) - ... - a_{n_b} y(n - n_b) ++ e(n) + c_1 e(n-1) + ... + c_{n_c} u(n - n_c)
$$
 (4a)

**A(q)y(n) = B(q)u(n) + C(q)e(n). (4б)**

MA-часть (Moving Average) в названии модели указывает на скользящее усреднение C(q)e(n), где

$$
G(q) = 1 + \sum_{i=0}^{n_c} C_i z^{-i}
$$

**Рис. 2б. Общий вид ARMAX-модели**

 Общее представление (2) может быть записано в развернутом виде через соответствующие полиномы:

$$
A(q)y(n) = \frac{B(q)}{F(q)}u(n) + \frac{C(q)}{D(q)}e(n)
$$

 Модель (5) показана на рис. 2в. Она включает модели (3) и (4) как частные случаи. Строго говоря, каждое из уравнений (3), (4) и (5) описывает не одну, а множество моделей и называется структурой модели, или модельной структурой. Конкретная модель получается из выбранной структуры, если определить её порядок (порядок соответствующих полиномов A(q), B(q) и так далее) и численные значения параметров (коэффициентов этих полиномов). Таким образом, общая модельная структура (5) включает в себя более простые модельные структуры, например, (3) и (4). В теории идентификации систем [1] множество моделей, описываемое уравнением (5), называется семейством моделей на основе передаточной функции.

ιe

$$
\begin{array}{c|c}\n\downarrow & & \\
\hline\nC(q) & & \\
\hline\n\end{array}
$$

**Рис. 2в. Полиномиальное представление модели**

 Для того, чтобы осуществить идентификационный эксперимент, необходимо выполнить следующие действия:

построить объект идентификации;

определить входные сигналы и подать их на вход объекта; рассчитать реакцию (выходные сигналы);

вызвать функцию ident;

полагая, что нам неизвестны параметры объекта, оценить их по имеющимся входным и выходным сигналам.

Исполнение перечисленных пунктов рассмотрим на конкретном примере.

## **Объект идентификации и подготовка данных**

 Пусть дана линейная система, подверженная действию внешнего шума и описываемая разностным уравнением

> **y(n) = 0,12u(n – 1) + 0,055752u(n – 2) + + 2,0549y(n – 1) – 1,756677y(n – 2) + + 0,576335y(n – 3) + + e(n) – e(n – 1) + 0,2e(n – 2). (6)**

 Модель такой системы легко построить, используя блоки Simulink системы Matlab. Правила построения моделей Simulink, а также необходимые сведения о том, как задавать параметры используемых блоков, можно найти в [4-7]. Одна из возможных реализаций модели (6) показана на рис. 3. Для построения модели нужны сумматоры (блоки, обозначенные кружками), умножители на константу (блоки с именами b(2), b(3), a(2)–a(4)), элементы задержки (блоки с надписью 1/z), входные (Input и Noise) и выходной (Output) порты.

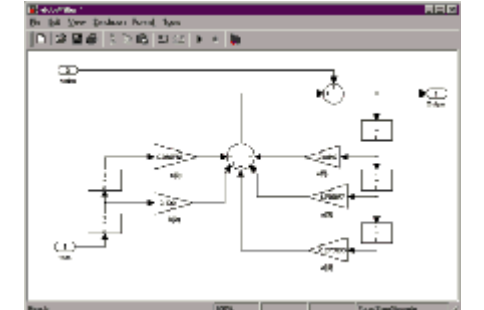

#### **Рис. 3. Реализация модели линейной системы**

 Перед тем, как к входам построенной модели подключить источники сигналов, а к выходу регистрирующие блоки, представим модель объекта в виде подсистемы, для чего необходимо выполнить следующие действия:

- позиционировать курсор мыши в левом верхнем углу окна модели; нажать левую клавишу мыши и, удерживая её в нажатом положении, переместить курсор в правый нижний угол окна так, чтобы появившаяся в виде прямоугольника область выделения
- охватила все блоки; отпустить удерживаемую клавишу (в результате все блоки в окне будут выделены с помощью
- прямоугольных чёрных маркеров); открыть меню Edit, выделить строку "Create Subsystem" и щёлкнуть левой клавишей мыши.

- 1. Льюнг Л. Идентификация систем. М.: Наука. Гл. ред. физ.-мат. лит. 1991. 432 с. *2. Цыпкин Я.З. Основы информационной теории идентификации. — М.: Наука. — 1984. —*
- *320 с. 3. Современные методы идентификации /Под ред. П. Эйкхоффа. — М.: Мир. — 1983. — 400 с.*
- *4. Дьяконов В.П., Абраменкова И.В. Matlab 5.0/5.3. Система символьной математики. — М.: Нолидж. — 1999. — 633 с.*
- *5. Гультяев А.К. Имитационное моделирование в среде Windows. — СПб.: КОРОНА принт. — 1999. — 288 с.*
- *6. Анохин В.В. Моделирование аналого-цифрового преобразования. Часть 1 // Chip News. — 2000. —* № *2. — С. 4–7.*
- *7. Анохин В.В. Моделирование аналого-цифрового преобразования. Часть 2 // Chip News. — 2000. —* № *3. — С. 26–29. 8. Семенов Н. Моделирование приемника DTMF // Chip News. — 2000. —* № *4, С. 48–52. —* №
- *5, С. 12–16. 9. Геппенер В., Ланнэ А., Черниченко Д. Использование GUI Wavemenu для решения инженерных задач // Chip News. — 2000. —* № *6, С. 2–8. —* № *7, С. 16–19.*

 В результате появится другое изображение модели системы, на котором она представлена как подсистема с подключенными входными и выходными портами.

 Далее следует удалить всё, оставив только блок "Subsystem". Если необходимо, его можно поворачивать на 90°, предварительно выделив его и используя комбинацию клавиш "Ctrl+R". Раскрыть блок можно, дважды щёлкнув по нему мышью, при этом появится окно с содержимым подсистемы. Чтобы заменить имя блока, присвоенное по умолчанию, щёлкнем по тексту "Subsystem" и наберём текст "Filter".

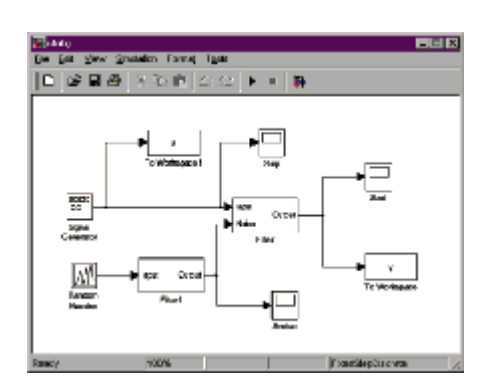

**Рис. 4. Модель измерительного стенда**

 Для завершения процедуры построения полной модели измерительного стенда, подключим к подсистеме Filter необходимые блоки источников и приёмников сигналов, а также фильтр Filter1, на выходе которого формируется шум в соответствии с (6). Построенная модель измерительного стенда показана на рис. 4, а подсистема Filter1 — на рис. 5. Построение подсистемы Filter1 выполняется так же, как и Filter.

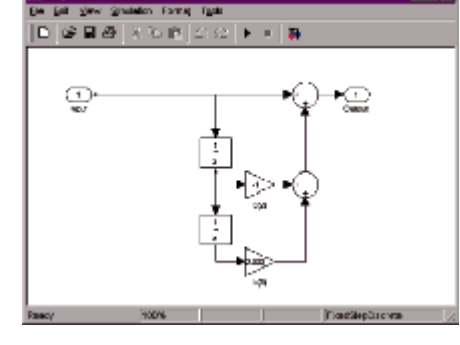

**Рис. 5. Модель подсистемы Filter1**

 Следующий шаг заключается в определении параметров блоков модели "Signal Generator", "Random Number", "To Workspace" и "To Workspace 1". Эти параметры пользователь может выбирать по своему усмотрению и устанавливать в соответствующем окне. При выборе вида и параметров входных сигналов можно руководствоваться простым практическим соображением: в рабочей полосе частот амплитудный спектр сигнала должен быть достаточно насыщенным, то есть иметь как можно больше ненулевых спектральных составляющих.

 После определения параметров блоков откроем меню "Simulation", раздел "Parameters…" и введём данные, необходимые для моделирования работы системы (рис. 6). Теперь осталось только определить период дискретизации T. В рассматриваемом примере значение T = 1e-4 (вводится в командном окне Matlab).

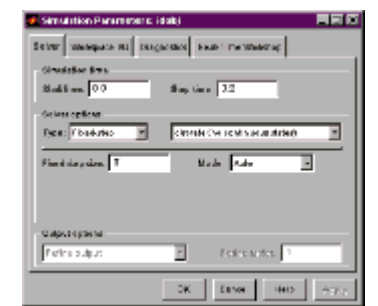

**Рис. 6. Задание параметров моделирования**

 Результатами работы построенной модели являются входной и выходной сигналы, записанные в массивы u и y, соответственно. Эти массивы (в нашем случае) имеют длину 2001 и сохраняются в рабочем пространстве Matlab.

#### **Предварительная обработка и идентификация параметров**

 Загрузим графическую программу идентификации, для чего в командном окне необходимо набрать ident. В результате загрузки на экране появится панель (главное окно) программы ident, показанная на рис. 7. Дальнейшие действия выполняются в последовательности, изложенной на вставке.

|                                                      | 60 X                                                                    |
|------------------------------------------------------|-------------------------------------------------------------------------|
|                                                      |                                                                         |
|                                                      | <b>No Jok</b>                                                           |
| Doemtkra                                             |                                                                         |
| <b>А. Разровия</b><br>$\mathcal{M}$                  |                                                                         |
|                                                      |                                                                         |
|                                                      |                                                                         |
|                                                      |                                                                         |
|                                                      |                                                                         |
| Cheats-1                                             |                                                                         |
|                                                      | <b>Internet Winner</b>                                                  |
| <b>JIWes</b>                                         | E the see.<br>E Tentrating                                              |
|                                                      | E MONTAGE<br><b>F</b> L'existe au                                       |
|                                                      | E forestede.                                                            |
|                                                      | E terractive<br><b>Validation Date</b>                                  |
| Parties import to set or attend were taken a summer. |                                                                         |
|                                                      | For 1900ac Alexandr Refer<br><b>Marking Data</b><br>۰<br>To:<br>Trickle |

**Рис. 7. Главное меню программы Ident**

 Результатом выполнения последнего пункта являются оценки a, b и c параметров a, b и c ARMAX-модели (4) для объекта, описываемого уравнением (6). Для того, чтобы эти оценки отобразить в командном окне Matlab, надо дважды щёлкнуть правой клавишей мыши по пиктограмме amx3221 и в открывшемся окне нажать клавишу "Present". Окно Matlab будет выглядеть приблизительно так, как изображено на рис. 9 (различия связаны с разными реализациями случайной последовательности e, используемой в качестве возбуждающего шума). Оценка каждого из параметров представлена столбцом из двух чисел, верхнее из которых является оценкой среднего, а нижнее — стандартным отклонением. Сравнение рис. 9 и уравнения (6) показывает, что полученные оценки близки к "истинным" значениям параметров.

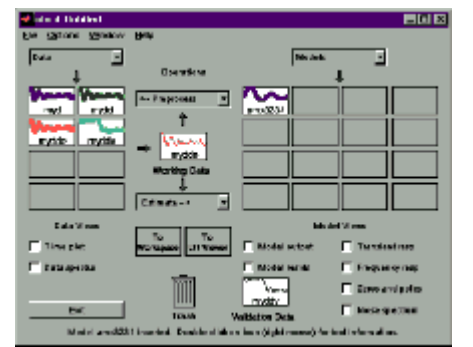

**Рис. 8. Построенная модель ARMAX**

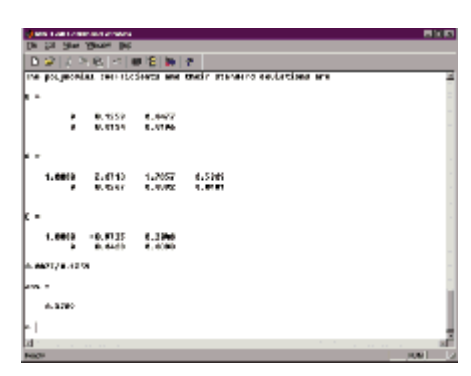

**Рис. 9. Данные "оценки" параметров ARMAX-модели**

 Однако на практике эти "истинные" значения неизвестны, и для того, чтобы убедиться, насколько точно построенная модель описывает объект, необходимо проанализировать её поведение. Эта процедура называется подтверждением или верификацией модели.

#### **Верификация модели**

 Верификация модели заключается в подаче на её вход и вход самого объекта данных, которые не использовались для идентификации параметров, и сравнении выходных сигналов. В рассматриваемом примере мы просто разделили исходные массивы u и y на две половины, одна из которых была использована для идентификации, а вторая предназначена для подтверждения модели. В реальной работе, особенно если приходится иметь дело со сложными объектами, для верификации используются несколько наборов различных данных. Сведения по выбору входных сигналов, как для идентификации, так и для верификации модели читатель может получить из монографии [1].

 Программа ident предоставляет пользователю широкий набор средств для анализа и подтверждения модели. Эти процедуры выполняются с помощью установки флажков в окнах, расположенных в правой нижней части панели.

1. Для сравнения наблюдаемых и моделируемых выходных сигналов установим флажок "Model output". В открывшемся окне представлены графики измеренного (линия чёрного цвета) и рассчитанного по модели выходных сигналов. На рис. 10 показан увеличенный фрагмент этих сигналов. Для рассмотрения отдельных фрагментов необходимо, удерживая в нажатом положении левую клавишу мыши, выделить на графике прямоугольную область, которая будет отображена на всё графическое окно.

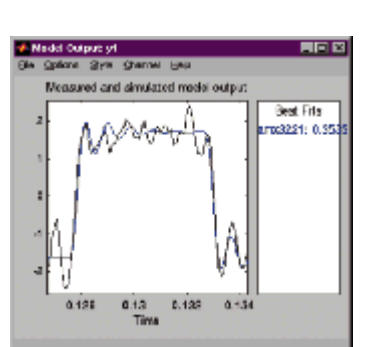

**Рис. 10. Сравнение наблюдаемых и моделируемых выходных сигналов**

 Меню Options позволяет пользователю строить либо сами сигналы, как это сделано выше, либо их разность (пункт меню "Error plot"), устанавливать a-процентный доверительный уровень и строить доверительные интервалы (пункты "Set confidence level" и "Show a% confidence intervals"), строить одношаговые и многошаговые прогнозы выходных процессов ("Set prediction horizon" и "n step ahead predicted output"). В правой части окна указана среднеквадратичная ошибка моделирования, рассчитываемая по формуле

$$
\sigma = \sqrt{\frac{1}{N} \sum_{i=0}^{N-1} (y(n) - \hat{y}(n))^2}
$$

 где N — объём выборки (всей по умолчанию). Параметр N можно менять выбором пункта "Customized time span for fit…" меню "Options".

- 2. Флажок "Model resids" устанавливается для выполнения статистического анализа моделируемых данных с использованием информации, находящейся в области "Walidation Data". Анализ статистических свойств моделируемых данных предполагается рассмотреть в последующих публикациях.
- 3. Установка флажка "Noise Spectrum" позволяет построить оценку спектральной плотности мощности шума, которая определяется для сигнала v = He(n) уравнения (2):

# **y(n) = G(q) u(n) + v(n).**

4. Установка флажков "Transient resp" и "Frequency resp" приводит к построению реакции на единичное ступенчатое воздействие и частотной характеристики модели, соответственно, флажка "Zeros and poles" — к отображению полюсов и нулей её передаточной функции.

## **Заключение**

 Идентификация систем (включая построение моделей временных рядов) находит всё большее применение в различных приложениях. Для использования результатов теории идентификации на практике необходимы знания в различных научных и прикладных областях (регрессионного, корреляционного и спектрального анализа, планирования эксперимента, моделирования систем и

др.). В рамках нашей статьи рассмотрены лишь основные средства и возможности для решения задач идентификации, предоставляемые графической интерактивной программой ident, однако и приведённое рассмотрение позволяет отметить следующее.

 Простая на первый взгляд процедура идентификации динамической линейной системы, описанная в настоящей статье, на самом деле включает решение целого ряда задач (оптимизации, корреляционного и регрессионного анализа и др.), которые автоматически решаются по мере необходимости путём вызова соответствующих функций Matlab.

 В зависимости от объекта идентификации (системы линейные и нелинейные, с одним и многими входами и выходами, с постоянными и переменными параметрами и так далее), значительно изменяется количество, разнообразие и сложность таких "внутренних" задач, однако для пользователя это практически незаметно.

 В программе ident экспорт и импорт данных являются тривиальными процедурами, что позволяет легко сочетать работу этой программы с другими программами Matlab (в нашем случае — с моделью Simulink).

 Таким образом, простота, гибкость и универсальность делают описанную программу ident одинаково полезной как для начинающих пользователей, так и для опытных специалистов в области моделирования и идентификации.

*Литература*

**E-mail: arturlan@robotek.ru**

**© 2001 "CHIP NEWS".** Разработка сайта: **WEBSERVIS Centre**